# **教职工离宁请假申请帮助指南**

**业务说明:因工作或个人原因确需离宁离校的教职工,应履行请假手续。本业务 同时提供微信企业号、电脑及 APP 在线申办,任选其一即可。**

# **一、 离宁请假申请入口**

**1. 微信企业号**

(1) 在微信中,点击"通讯录"- "我的企业"- "南京中医药大学",进入 学校微信企业号。

(2)选择"综合服务门户",进入后选择菜单"服务"-"教师服务"-"教 职工离宁请假申请"。

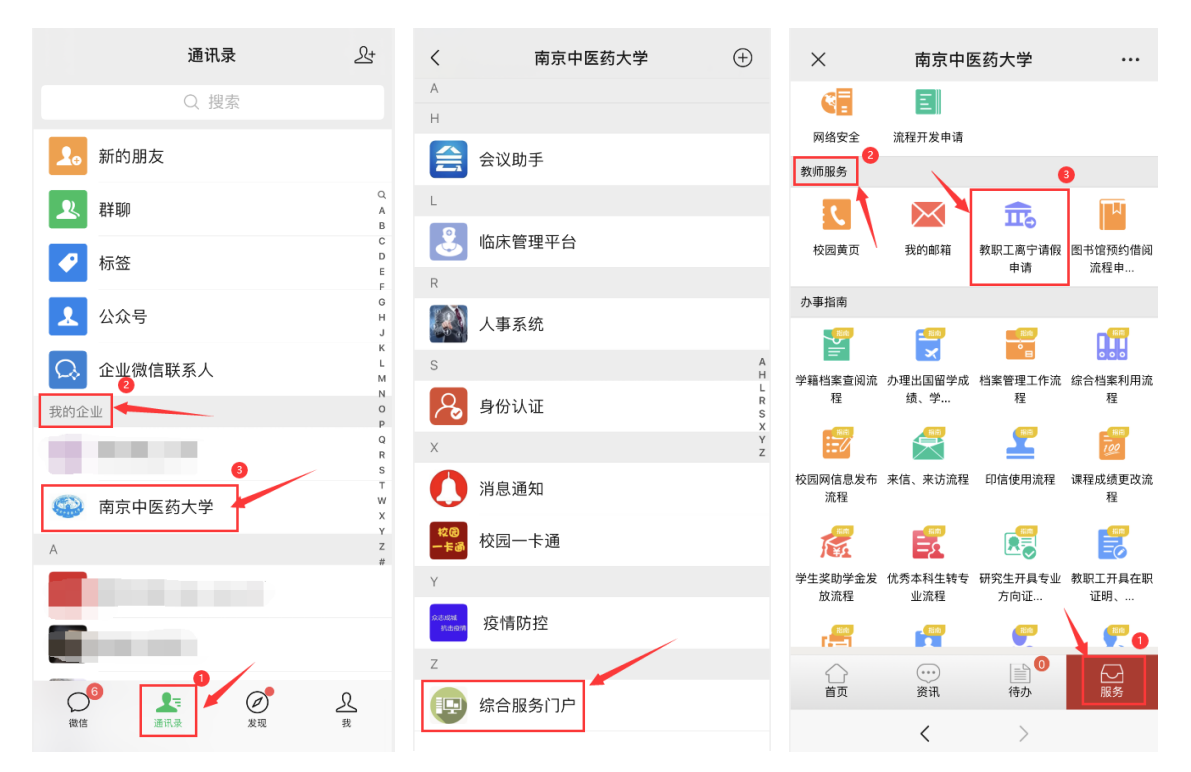

(3)点击"我要办理"进入填报申请页面。

(4)如实填报后,选择流程经办人,点击"提交"完成在线离宁请假申请。

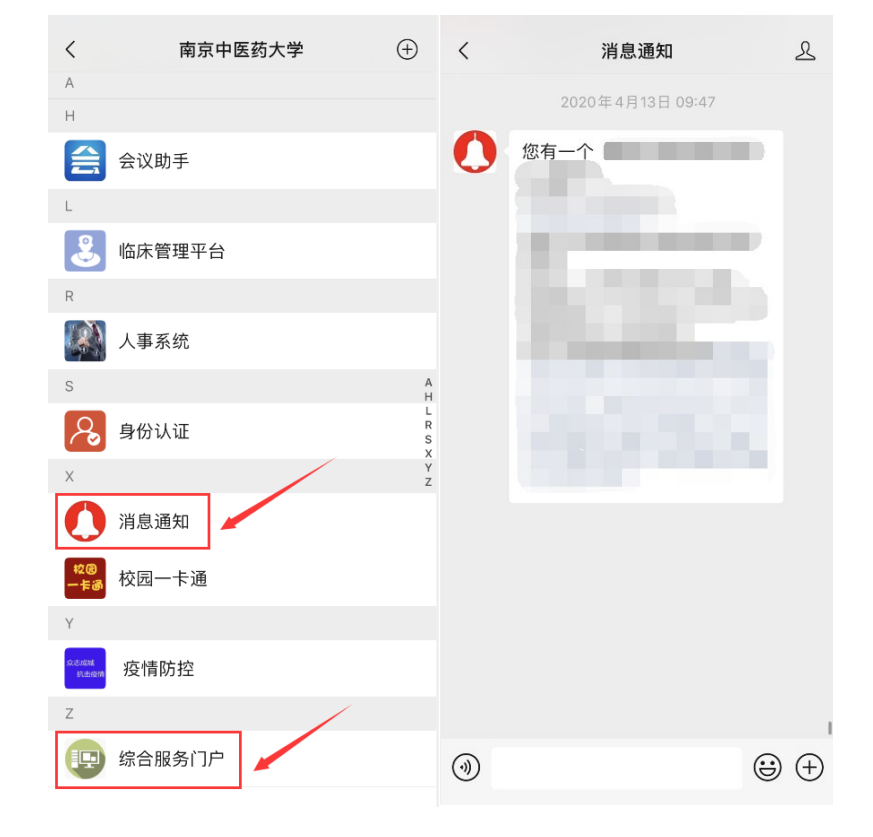

事项"中追踪查看。

(5)已提交的离宁请假申请的流程进展和办结情况,可以在微信企业号的 "消息通知"栏目, 或在"综合服务门户"中的"待办列表"- "更多"- "已办

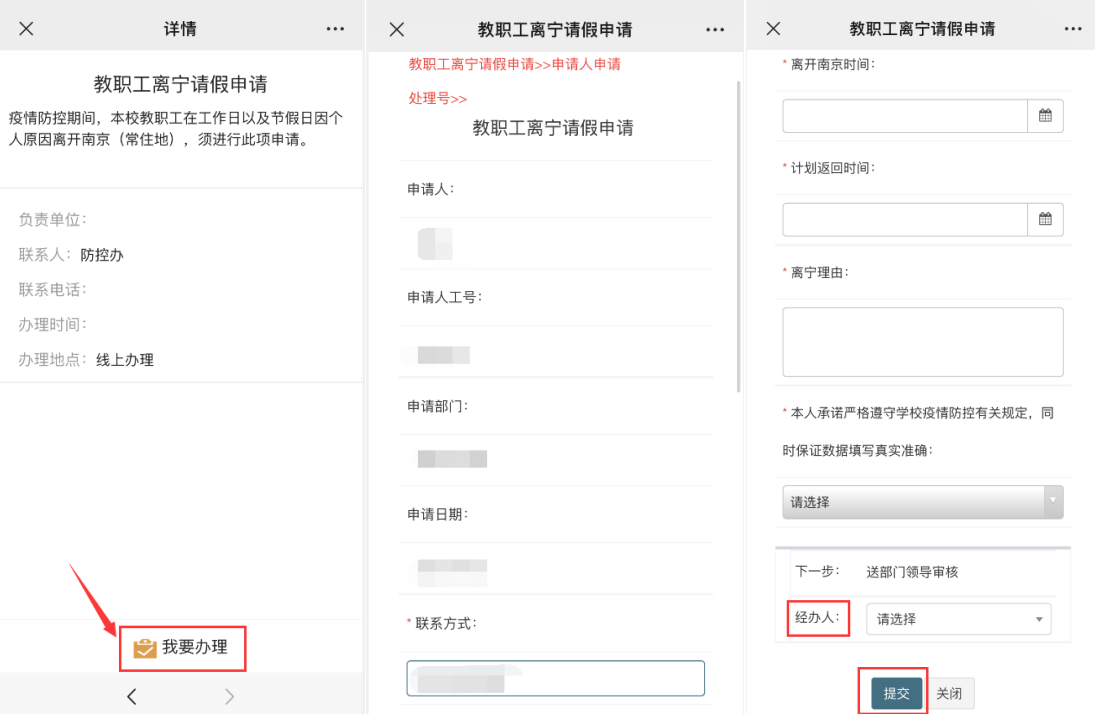

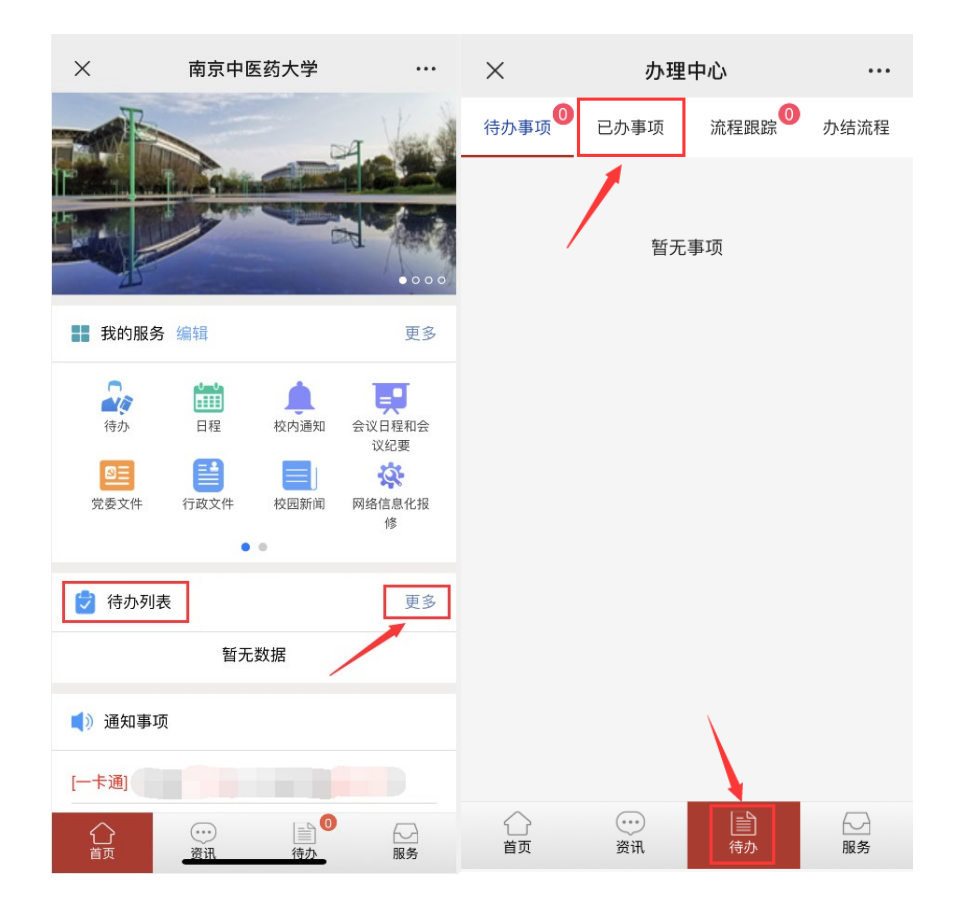

### **2. 电脑端**

(1) 访问校园综合服务门户 ([https://i.njucm.edu.cn](https://i.njucm.edu.cn/_s2/teacher_main/main.psp)), 使用统一身份认 证账号和密码登录。

(2)选择菜单"服务"-"教师服务"-"教职工离宁请假申请"进入。

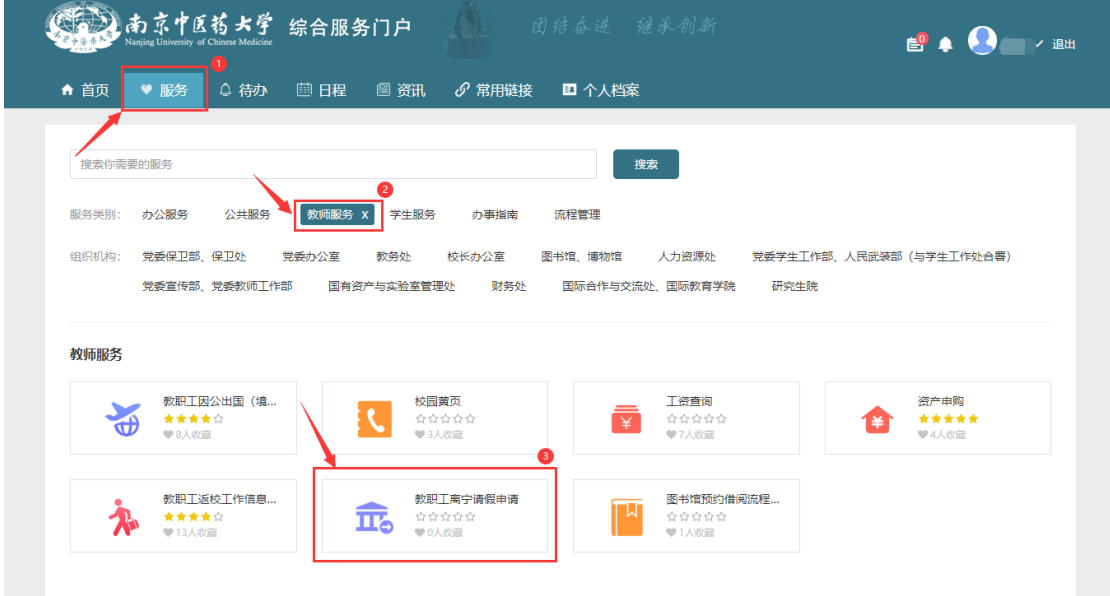

# (3)点击"我要申请"进入填报申请页面。

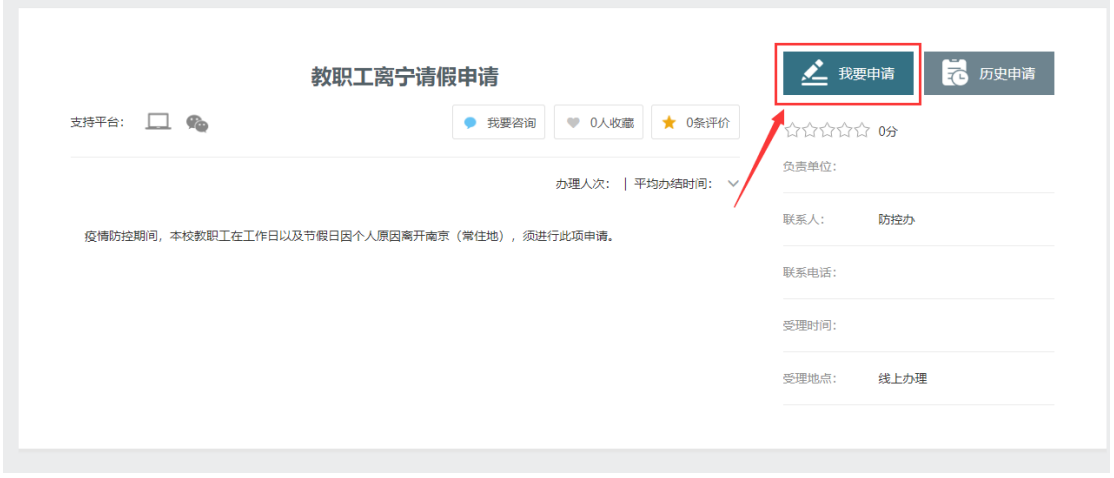

(4) 如实填报后, 选择流程经办人, 点击 "提交"完成在线离宁请假申请。

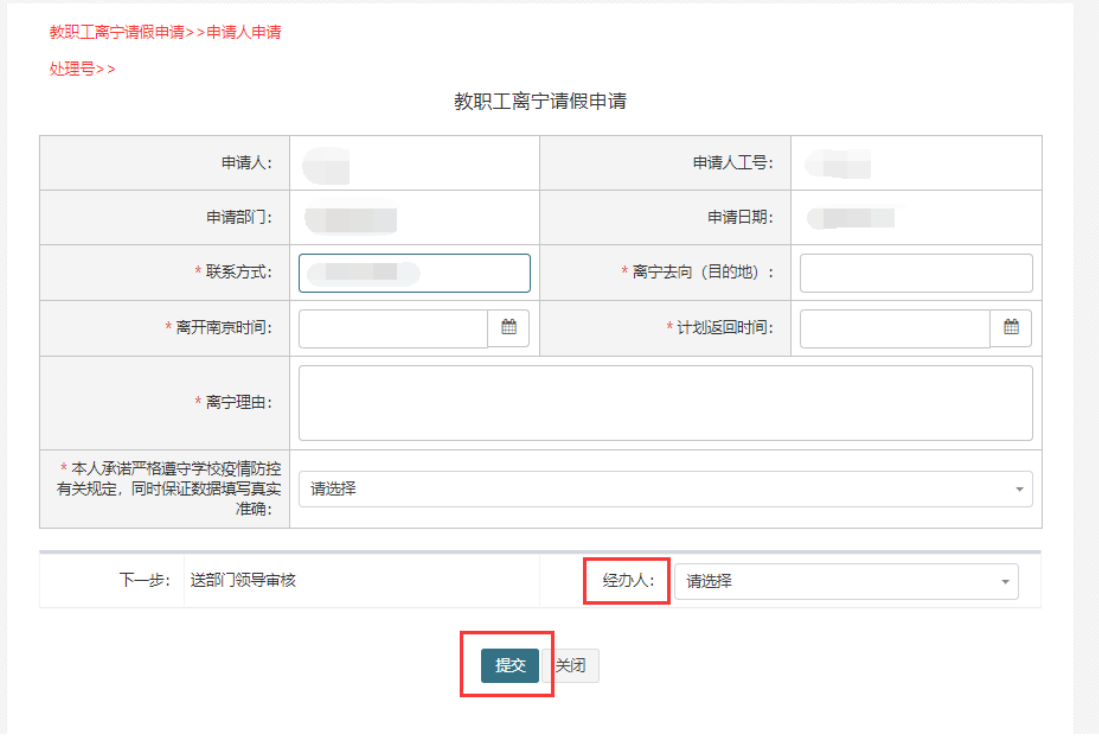

- (6)已提交的离宁请假申请的流程进展和办结情况,可以在门户首页的"待
- 办列表"中追踪查看。

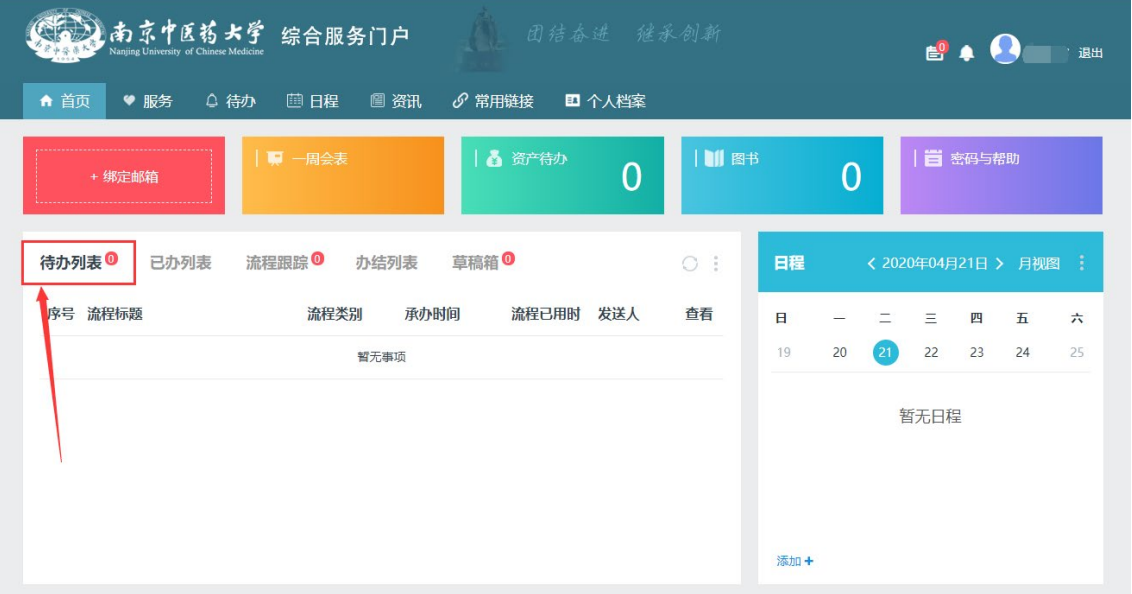

#### **3. "i 南中医"APP 端**

(1) 打开"i 南中医"APP, 选择右下角"服务", 找到上方"教师服务" 栏目中的"教职工离宁请假申请"进入。

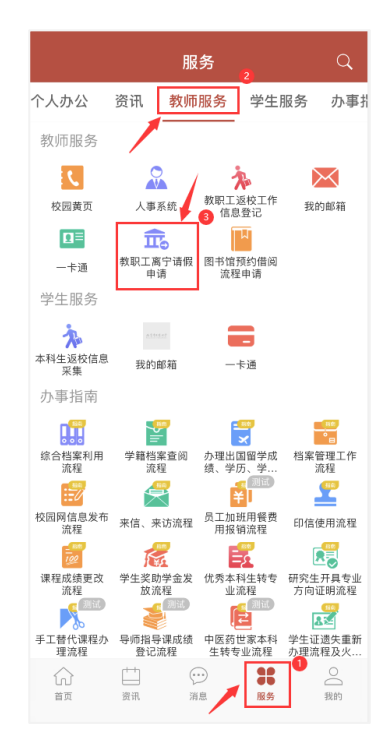

(2)点击"我要办理"进入填报申请页面。

(3)如实填报后,选择流程经办人,点击"提交"完成在线离宁请假申请。

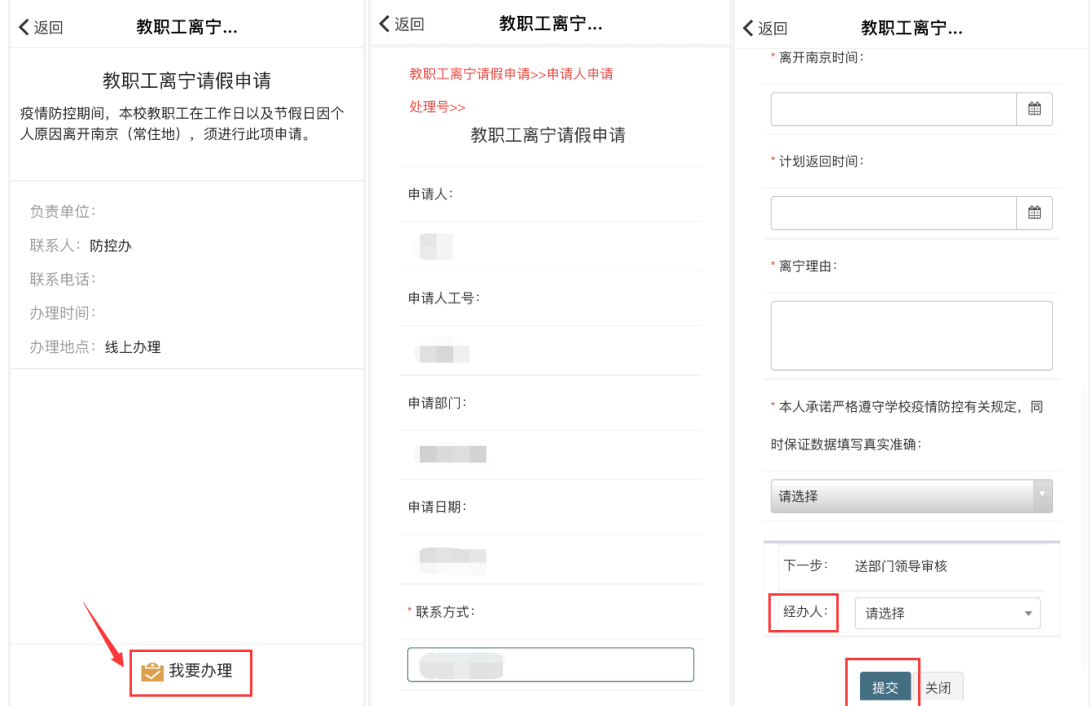

(4)已提交的离宁请假申请的流程进展和办结情况,可以在 APP 中的"消 息"- "流程中心"栏目, 或在首页中的"待办列表"- "更多"- "已办事项"追 踪查看。

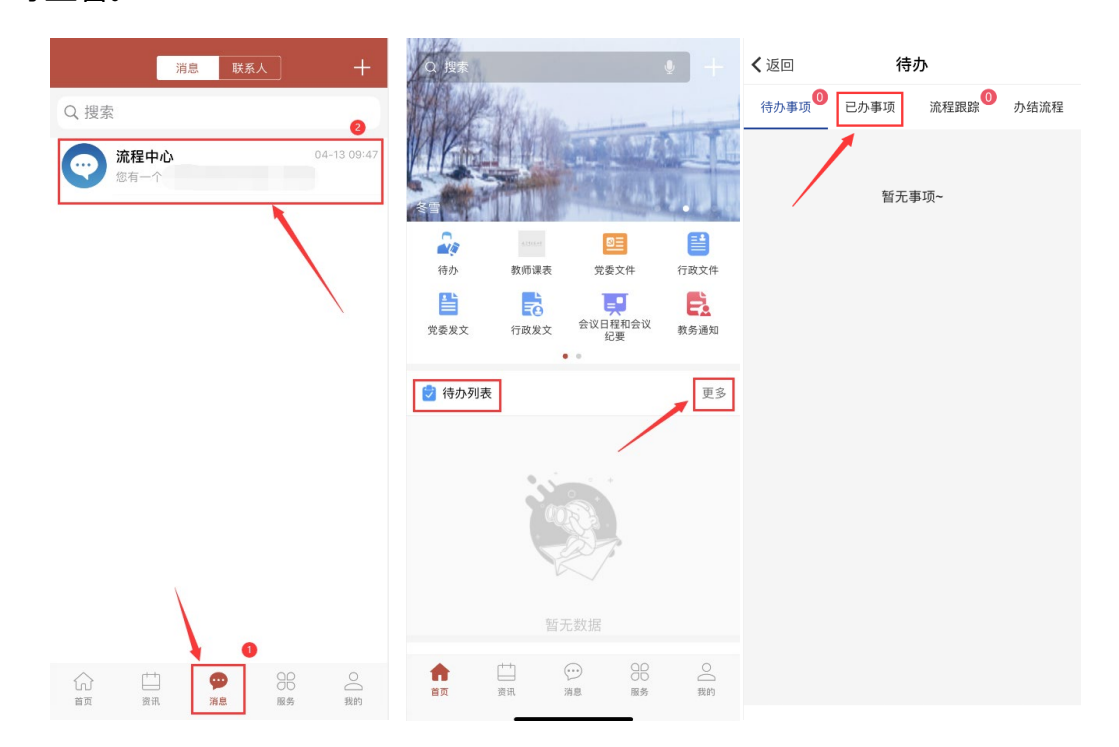

## **二、 常见问题**

### **1. 如何关注和绑定南京中医药大学微信企业号?**

没有关注过南京中医药大学微信企业号的师生,可参考 南京中医药大学微 信企业号关注和打开方法 进行关注和绑定。

(<https://its.njucm.edu.cn/2020/0206/c4051a60522/page.htm>)

### **2. 如何下载和使用 i 南中医 APP?**

没有下载过 i 南中医 APP 的师生, 可参考"i [南中医"下载指南](http://its.njucm.edu.cn/2020/0209/c4051a60583/page.htm) 进行安装 和登录。(<https://its.njucm.edu.cn/2020/0209/c4051a60583/page.htm>)。

## **3. 忘记统一身份认证的密码了怎么办?**

如若忘记密码,可以点击统一身份认证页面的"找回密码",通过预留手机 号自助找回。如遇到手机号绑定信息不正确的情况,请联系网信办 025- 85811936 修改,或加入 QQ 群"南中医统一身份认证服务群"(1038637234 ) 在线咨询。

网络管理与信息化办公室

2020 年 4 月 21 日